# **Iowa Data Drive User's Manual**

**Version 3.2**

January 2024

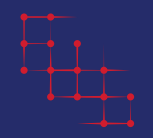

 Iowa's Integrated Data System for Decision-Making I2D2 | IOWA STATE UNIVERSITY

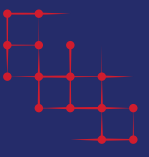

# **Table of Contents**

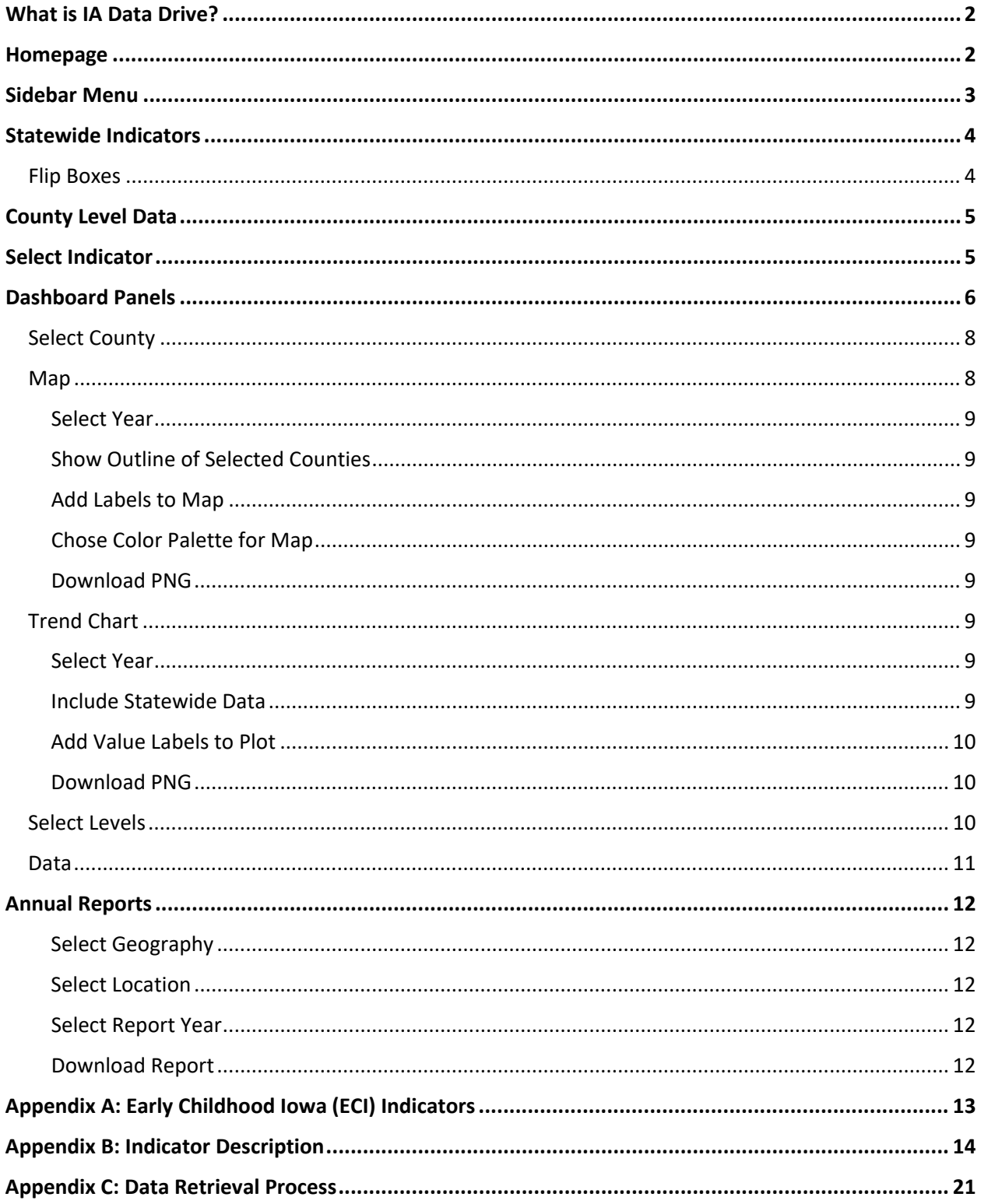

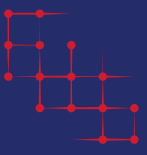

# <span id="page-2-0"></span>**What is IA Data Drive?**

IA Data Drive is a free online interface developed by I2D2 at Iowa State University with a goal to improve understanding and provide support for decision-making relevant to early childhood programs in Iowa. In a nutshell, it provides information about key indicators at state and county levels for a period often covering more than one decade. IA Data Drive enables users to see both local and global trends and compare indicators for a specific county against other Iowa counties and/or statewide values.

IA Data Drive uses publicly available administrative data together with I2D2 data holdings to compute Early Childhood Iowa (ECI) approved indicators (see [Appendix A\)](#page-13-0) along with a few additional ones. Currently there are 28 indicators for evaluating improvement in the quality of life of young children and their families, covering topics such as education, child health, available services, and others (see [Appendix B\)](#page-14-0). Additionally, IA Data Drive provides demographics by age for all Iowa counties.

IA Data Drive includes tools allowing users to interact with maps and charts, explore data tables, and download figures and underlying data for further use or integration. It also provides accurate descriptions of the indicators, references to the data sources, and other important details.

This manual is intended to assist users navigate IA Data Drive, efficiently utilize its tools, and obtain data of interest. It explains the general structure of the interface, shows the main elements and their functionality, and highlights key features of the web-tool.

## <span id="page-2-1"></span>**Homepage**

The IA Data Drive home page displays general information about the web-tool. From here, users can navigate the system using the sidebar menu positioned on the left.

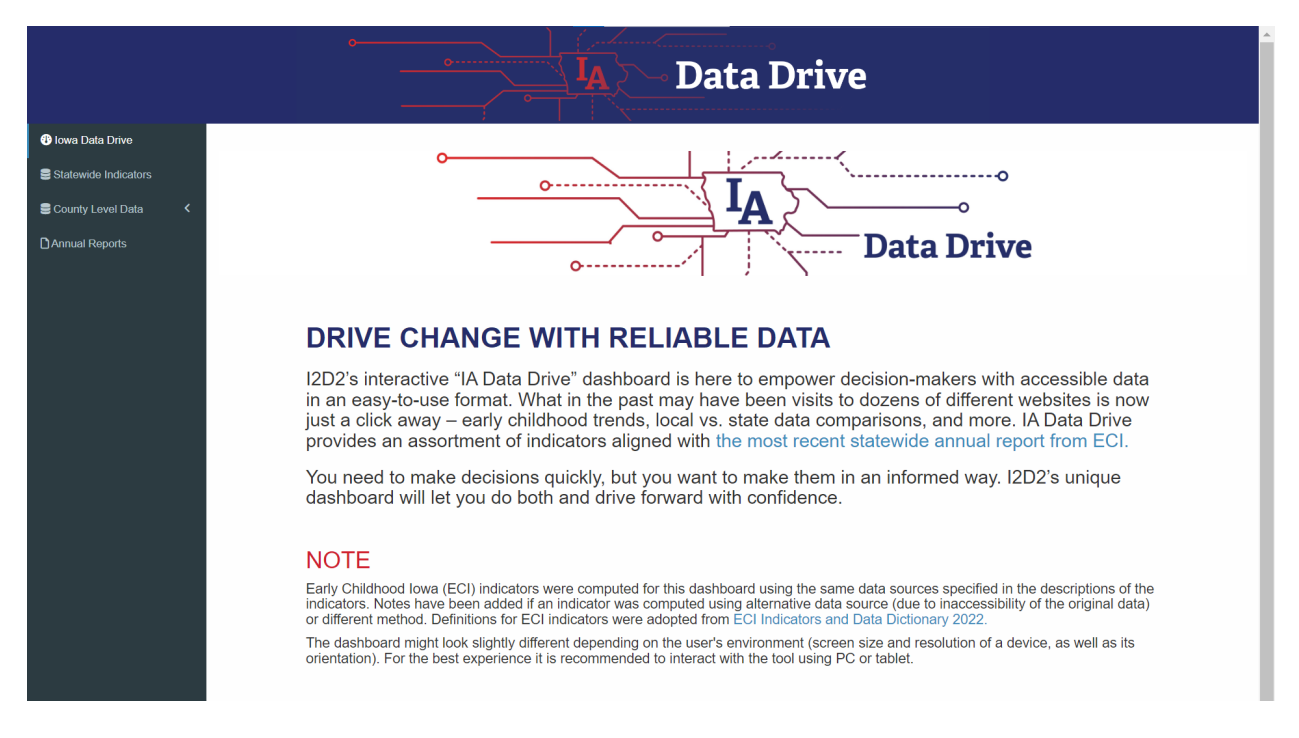

# <span id="page-3-0"></span>**Sidebar Menu**

The sidebar menu is a primary way to navigate across main parts of IA Data Drive. This menu contains three options: "Iowa Data Drive", "Statewide Indicators", and "County Level Data".

"Iowa Data Drive" takes users to the homepage that shows general information about the tool.

"Statewide Indicators" is used to go to a dashboard that summarizes statewide values for all indicators.

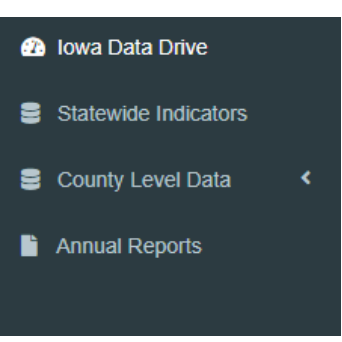

"County Level Data" is used to unfold suboptions for navigating county level data and selecting counties of interest (to avoid clutter during visualization, selection is limited to 7 counties). Users can show or hide subitems by clicking on them. Currently "County Level Data" contains seven subitems that groups the indicators and demographics data as follows:

- **Children & Families**
	- o Teenage Mother
	- o Unmarried Mother
	- o Incidence of Child Abuse
	- o Domestic Violence
	- o Domestic Violence Children Present

#### • **Employment & Income**

- o Poverty at Birth
- o Children in Poverty
- o All People in Poverty
- o Working Parents
- o Unemployment
- o Homelessness
- **Education**
	- o Low Maternal Education
	- o Educational Attainment of Mothers
	- o Early Literacy Skills
	- o Preschool Enrollment

#### • **Physical & Mental Health**

- o Immunized Children
- o Infant Mortality
- o Inadequate Prenatal Care
- o Prenatal Tobacco Exposure
- o Preterm or Low Birth Weight
- o Preterm Birth
- o Low Birth Weight
- **Community**
	- o Cumulative Birth Risks
	- o Serious Crime

**<sup>6</sup>** Iowa Data Drive

#### Statewide Indicators

- County Level Data
- ☆ Children & Families
- £ Employment & Income
- **All** Education
- Physical & Mental Health
- **整** Community
- **B**</u> Services
- Demographics

**Select County** 

Annual Reports

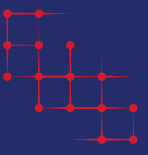

- o Juvenile Arrests
- **Services**
	- o Dental Services
	- o Children with Health Coverage
	- o Availability of Child Care
- **Demographics**
	- o Population by Age

For detailed description of each indicator see [Appendix B.](#page-14-0)

# <span id="page-4-0"></span>**Statewide Indicators**

"Statewide Indicators" provides at-a-glance views of the most recent statewide values of the indicators. It should be noted that the most recent year can be different for each indicator and depends on the latest available year for the relevant data.

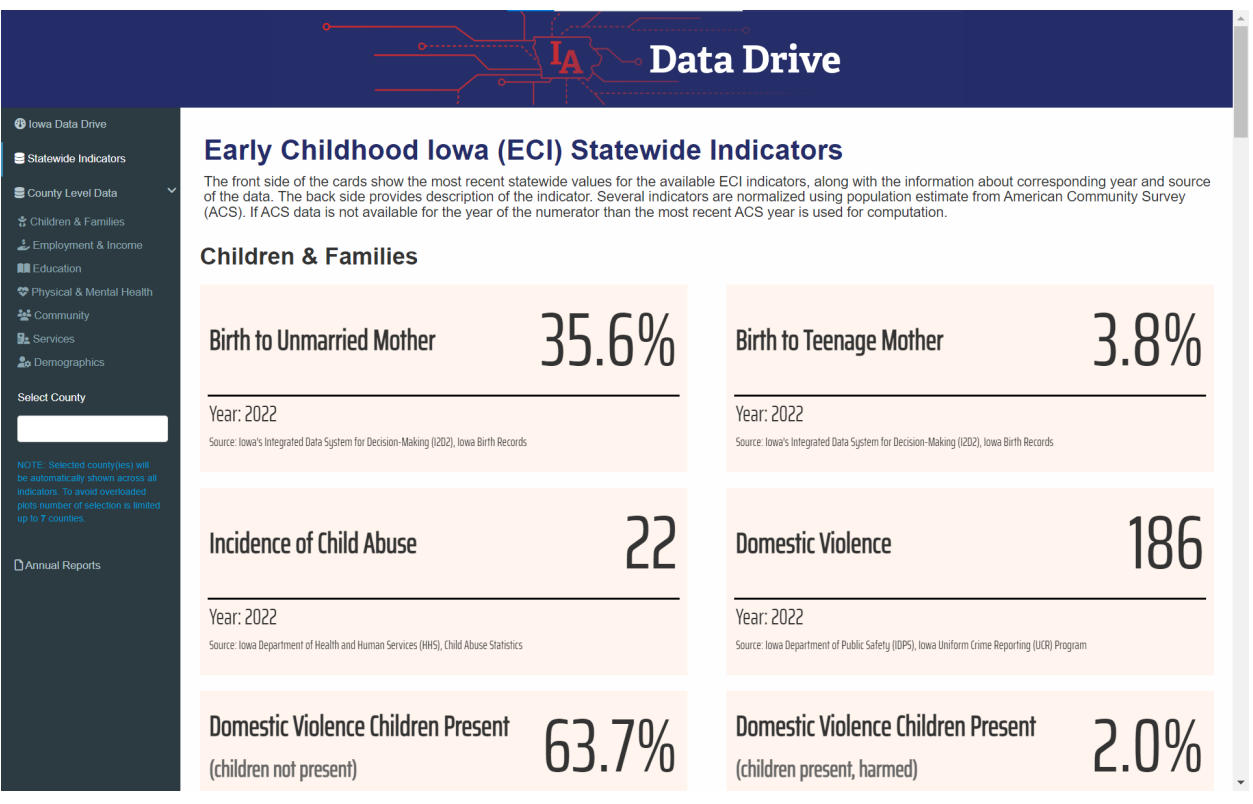

#### <span id="page-4-1"></span>**Flip Boxes**

Information about indicators is shown in the boxes that flip when users hover over them, thus revealing additional details about the indicator. The boxes are organized based on their belonging to the seven data categories (described in Sidebar Menu) and color-coded accordingly (only the front side).

Following details can be found in the boxes:

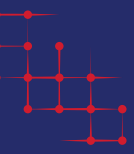

# **Birth to Unmarried Mother**

Year: 2022

Source: Iowa's Integrated Data System for Decision-Making (I2D2), Iowa Birth Records

#### • Front Side

- o Name of the indicator
- o Statewide value
- o Year the measurement corresponds to
- o Data source (of the numerator)

Percentage of children born to mothers unmarried at the time of delivery.

35.6%

- Back Side
	- o Description of the indicator adopted from the ECI Indicators and Data Dictionary.

Several boxes also include additional information specifying level pertinent to an indicator if applicable. For example, Educational Attainment of Mothers is individually reported for different levels of maternal education. Those levels are shown on the front side of the box right under the name of the indicator.

# <span id="page-5-0"></span>**County Level Data**

"County Level Data" provides in-depth views of all indicators both at state-wide and county levels. The data are grouped under six categories that can be accessed via the left sidebar (see Sidebar Menu). There are different numbers of indicators under each data category, currently varying from 1 to 3. Nevertheless, dashboards for individual indicators are designed and set similarly, providing identical tools for uniform user experience.

# <span id="page-5-1"></span>**Select Indicator**

In order to display the dashboard for an indicator, a user should:

- **Unfold the "County Level Data"** by clicking on the corresponding text (or small white arrow) in the left sidebar, if it's not already expanded.
- **Click on the data category containing the indicator of interest** (see Sidebar Menu for grouping of indicators). This will reveal a page with map, trend chart, drop-down selectors and other

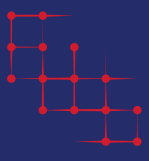

elements for the first (default) indicator affiliated with that data category. The name of the active indicator and its description can be found above the map. Names of other indicators belonging to the same data category (if there are more than one) can be found next to the active indicator's name.

• **Click on the name of the indicator of interest**. The tab for the selected indicator will change to blue, while the others will be shown in gray.

To see an indicator affiliated with another data category, users should repeat the last two steps explained above.

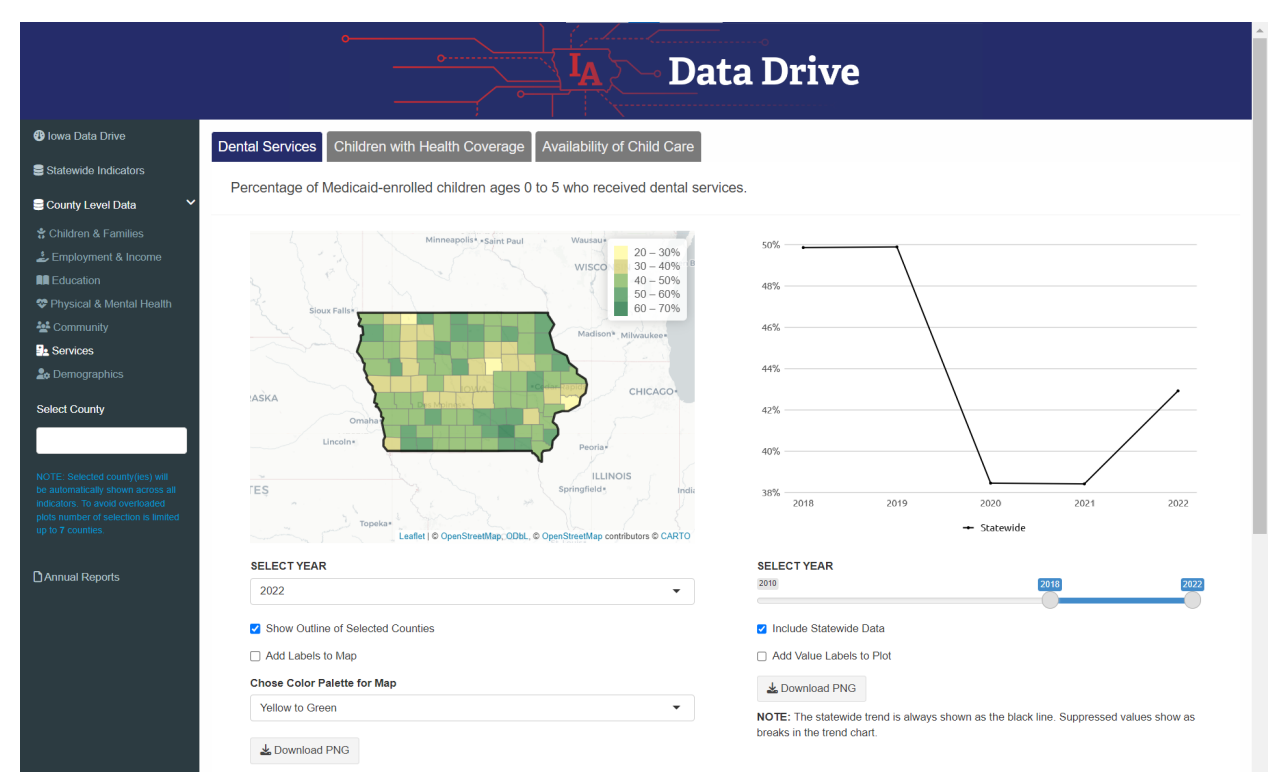

# <span id="page-6-0"></span>**Dashboard Panels**

The dashboard consist of three main panels: map, trend chart and data table. Each panel allows users to explore data in interactive ways via its own set of web-elements (drop-down menu, check-boxes, slider selector, and search field). It should be noted that the panels are independent and interact only with its own web-elements, hence filtering or clicking on one will not affect the other in any way. Furthermore, the panels are independent across indicators, i.e. changes applied to one indicator will not propagate to others. Only exception is "Select County" located at the bottom of the sidebar menu. Counties selected via "Select County" will apply to all indicators and affect their maps and trend charts (data table is not altered by county selection).

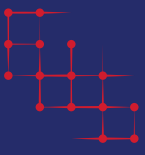

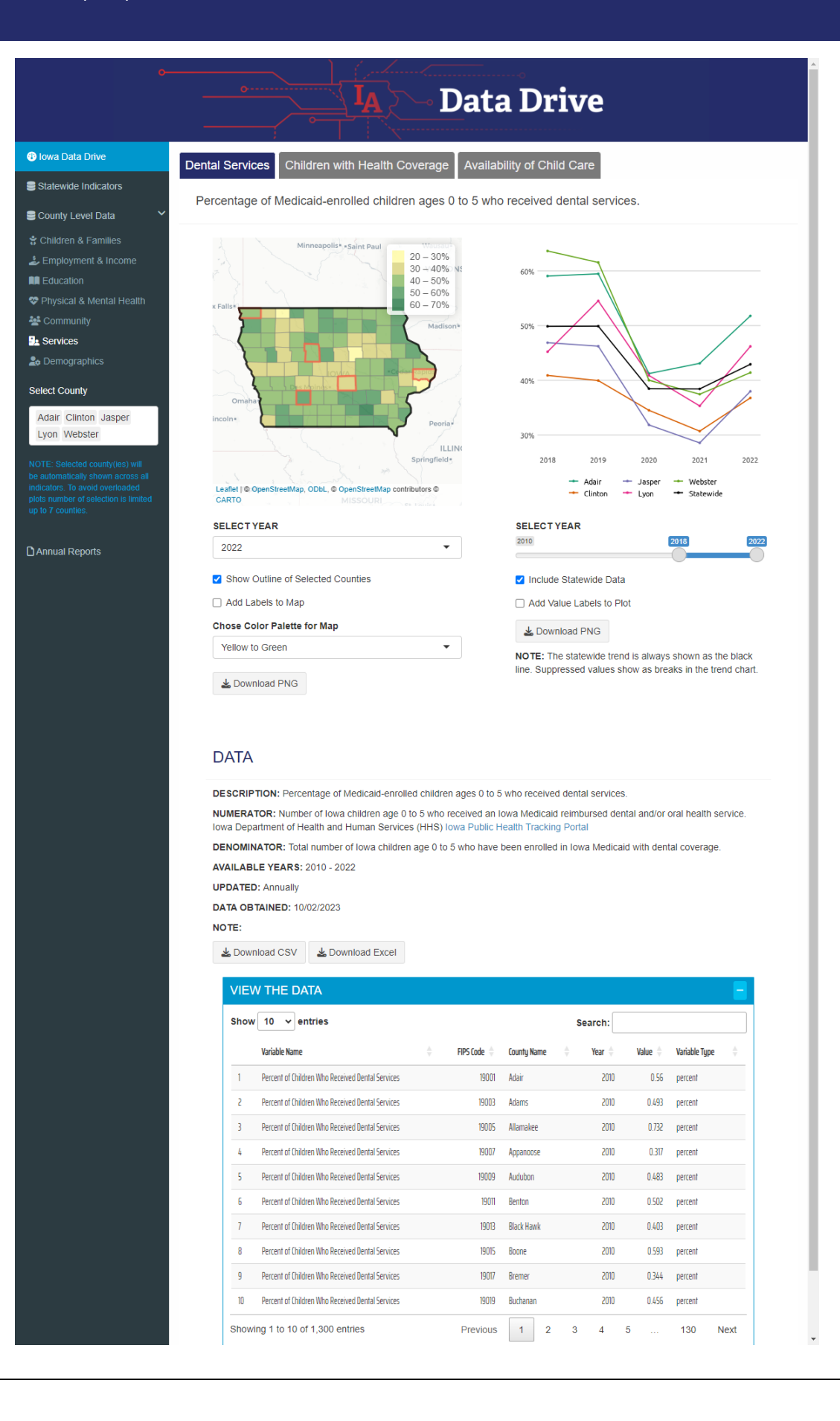

![](_page_8_Picture_1.jpeg)

#### <span id="page-8-0"></span>**Select County**

"Select County" located in the sidebar menu allows users to select counties of interest. Selected counties will be outlined on the map and trends for corresponding counties will be added to the trend chart. Please note that to avoid clutter in the graphs, selection is limited up to 7 counties.

To select counties, a user should:

- **Click on the input box under "Select County" in the left sidebar**. This will reveal a drop-down menu with names of Iowa counties.
- **Select a county or counties of interest from drop-down list by clicking on it**. Selected counties will disappear from the drop-down list and will be added to the box above.
- **A County can also be selected by typing its name in the input box then pressing enter or clicking on its name in the drop-down list**. As you type the drop-down list will automatically update displaying counties that partially match the entered string. This can be used to provisionally limit the options of drop-down list when looking for a county.

To remove selected county, a user should:

• **Click on the name of the county in the input box then press delete or backspace key**. The name of the county will disappear from the input box and will be added back to the drop-down list.

#### <span id="page-8-1"></span>**Map**

Map is a highly effective web-tool that allows users to explore data in interactive ways. It is used to demonstrate spatial variation of an indicator across Iowa for a specific year (by default the most recent year is selected). Note that any county selected via "Select County" will be outlined on the map.

The first way to interact with the map is to hover over it and observe the content of the tooltip (text box next to a pointer). Hovering over a county will display following information for that county:

- Name of the county
- Year the data corresponds to
- Metric of the indicator and its value

Under the map there is a set of tools that allows users to interact with it. Each tool and its functionality are explained below.

![](_page_8_Figure_17.jpeg)

#### Statewide Indicators

#### County Level Data

- ☆ Children & Families
- £ Employment & Income
- **All** Education
- Physical & Mental Health
- <sup>22</sup> Community
- **9** Services
- **2** Demographics

#### **Select County**

![](_page_8_Figure_28.jpeg)

Child abuse incidence rate per 1,000 for children 5 years and under

![](_page_8_Figure_30.jpeg)

![](_page_9_Picture_1.jpeg)

#### <span id="page-9-0"></span>**Select Year**

"SELECT YEAR" allows users to switch between years. The drop-down list will show all available years for that specific indicator. By default, the most recent year is selected.

#### <span id="page-9-1"></span>**Show Outline of Selected Counties**

"Show Outline of Selected Counties" allows users to show or hide outlines for selected counties. By default, the checkbox is checked.

#### <span id="page-9-2"></span>**Add Labels to Map**

"Add Labels to Map" allows users to display names of all Iowa counties on the map. By default, the checkbox is unchecked.

#### <span id="page-9-3"></span>**Chose Color Palette for Map**

"Chose Color Palette for Map" allows users to switch between four different color palettes. By default, "Yellow to Green" color palette is selected.

#### <span id="page-9-4"></span>**Download PNG**

"Download PNG" button allows users to download a static image of the map as a .png file. Options selected above (year, outline, labels, color palette) will be held for the downloaded map. In addition, the map will include details such as a title with name of the corresponding indicator and measurement year, and caption specifying data source and crediting IA Data Drive.

#### <span id="page-9-5"></span>**Trend Chart**

Trend chart is another web-tool that allows users to explore and compare data in interactive ways. It is used to illustrate the change of an indicator over time for the entire state and/or for individual counties (if selected).

Like the map, under the trend chart there is a set of tools that allows users to interact with it. Each tool and its functionality are explained below.

#### <span id="page-9-6"></span>**Select Year**

The top element of the trend chart is a "SELECT YEAR" slider selector. It allows users to select data between the lower bound and the upper bound. The bounds will change based on available years for that specific indicator. By default, the sliders have selected the last 5 years of data.

![](_page_9_Figure_17.jpeg)

#### <span id="page-9-7"></span>**Include Statewide Data**

"Include Statewide Data" allows users to show or hide the trend line for statewide values of the indicator. By default, the checkbox is checked.

Child abuse incidence rate per 1,000 for children 5 years and under

![](_page_9_Figure_21.jpeg)

![](_page_10_Picture_1.jpeg)

#### <span id="page-10-0"></span>**Add Value Labels to Plot**

"Add Value Labels to Plot" allows users to display numeric values of plotted lines. By default, the checkbox is unchecked.

#### <span id="page-10-1"></span>**Download PNG**

"Download PNG" button allows users to download a static image of the trend chart as a .png file. Options selected above (years, statewide data, value labels) will be held for the downloaded figure. In addition, the trend chart will include details such as title with name of the corresponding indicator and measurement years, and caption specifying data source and crediting IA Data Drive.

![](_page_10_Figure_6.jpeg)

#### <span id="page-10-2"></span>**Select Levels**

Several indicators provide data at higher granularity. For example, Educational Attainment of Mothers is individually reported for different levels of maternal education. In order to allow users to select specific levels for an applicable indicator, a drop-down menu is added above the visualizations. Both the map and the trend chart will automatically update as the user switches from one level to another. The name of the level is added under the title for downloaded figures.

![](_page_10_Figure_9.jpeg)

![](_page_11_Picture_1.jpeg)

#### <span id="page-11-0"></span>**Data**

Finally, IA Data Drive allows users to explore and download underlying data for each indicator separately by going to the Data panel under the visualizations. This section provides:

- Detailed information about the current indicator (metadata),
- Options to download underlying data as .csv or Excel file, and
- An interactive data table.

In order to reveal the data table, a user should click on the plus sign on the right side of the blue ribbon with the title "VIEW THE DATA". The user can change the number of entries shown by selecting one of the preset values in the upper left corner of the table (by default it shows only the first 10 entries), and filter the data using the search option in the upper right corner of the table.

The search engine of the data table allows users to filter out all the elements using one or more criteria. The table will be automatically updated to match the user's criteria. If there is no match a blank row stating "No matching records found" will be returned. Note that when more than one criterion is used (for example, county name and year) they should be separated by space.

To download the data as .csv or Excel file a user should click on "Download CSV" or "Download Excel" buttons, respectively.

In should be noted that the data table, as well as downloadable, files will contain data for the current indicator for all available years and geographic areas (i.e., all counties and statewide values).

![](_page_11_Picture_120.jpeg)

![](_page_12_Picture_1.jpeg)

# <span id="page-12-0"></span>**Annual Reports**

"Annual Reports" provides an interface to acquire IA Data Drive annual reports for different geographies. A left panel of the interface allows users to select and download reports of interest, while a right panel highlights selected location on Iowa map.

![](_page_12_Picture_100.jpeg)

#### <span id="page-12-1"></span>**Select Geography**

The first element in the left panel is a "Select Geography" drop-down selector. It allows users to choose between county, ECI area, and statewide reports. By default, county is selected.

#### <span id="page-12-2"></span>**Select Location**

"Select Location" allows users to select specific ECI area or Iowa county. The list of locations will change according to selected geography. The Iowa map on the right panel will outline the selected location (in blue). By default, Adair County is selected.

#### <span id="page-12-3"></span>**Select Report Year**

"Select Report Year" allows users to choose the year a report was published. By default, the last available year is selected.

#### <span id="page-12-4"></span>**Download Report**

"Download Report" button allows users to download a pdf file of the selected report.

![](_page_13_Picture_1.jpeg)

# <span id="page-13-0"></span>**Appendix A: Early Childhood Iowa (ECI) Indicators**

The Early Childhood Iowa (ECI) provides resources and tools to help every community in the state with developing capacity to meet ECI's vision that "every child, beginning at birth, will be healthy and successful." Among these tools are data indicators to support local area boards in their data informed decision making and to monitor progress across five legislatively mandated result areas:

- Healthy children,
- Children ready to succeed in school,
- Safe and supportive communities,
- Secure and nurturing families, and
- Secure and nurturing early learning environments.

Taken together, these indicators provide a useful overview of the multiple dimensions of child wellbeing that may impact quality of life for Iowa's young children and their families.

![](_page_13_Figure_10.jpeg)

Most of the recommended indicators came from the 2010 Title V MIECHV Home Visiting Assessment produced by the Iowa Department of Public Health and the 2019 National Center for Children in Poverty Report: Iowa Demographics of Young, Poor Children. The ECI State Board regularly reviews and approves an updated list of indicators. Indicator and Data Dictionary Tool includes detailed information on the type, quality, availability, and frequency of assessment for community-wide measures used in official ECI reports.

# <span id="page-14-0"></span>**Appendix B: Indicator Description**

#### **All People in Poverty**

![](_page_14_Picture_137.jpeg)

#### **Availability of Child Care**

![](_page_14_Picture_138.jpeg)

#### **Birth to Teenage Mother**

![](_page_14_Picture_139.jpeg)

#### **Birth to Unmarried Mother**

![](_page_14_Picture_140.jpeg)

#### IA Data Drive User's Manual (v3.2)

![](_page_15_Picture_1.jpeg)

### **Children in Poverty**

![](_page_15_Picture_154.jpeg)

#### **Children with Health Coverage**

![](_page_15_Picture_155.jpeg)

#### **Cumulative Birth Risks**

![](_page_15_Picture_156.jpeg)

#### **Dental Services**

![](_page_15_Picture_157.jpeg)

![](_page_16_Picture_1.jpeg)

#### **Domestic Violence**

![](_page_16_Picture_161.jpeg)

#### **Domestic Violence Children Present**

![](_page_16_Picture_162.jpeg)

#### **Early Literacy Skills**

![](_page_16_Picture_163.jpeg)

#### **Educational Attainment of Mothers**

![](_page_16_Picture_164.jpeg)

#### IA Data Drive User's Manual (v3.2)

![](_page_17_Picture_1.jpeg)

#### **Homelessness**

![](_page_17_Picture_159.jpeg)

#### **Immunized Children**

![](_page_17_Picture_160.jpeg)

#### **Inadequate Prenatal Care**

![](_page_17_Picture_161.jpeg)

#### **Incidence of Child Abuse**

![](_page_17_Picture_162.jpeg)

![](_page_18_Picture_1.jpeg)

#### **Infant Mortality**

![](_page_18_Picture_155.jpeg)

#### **Juvenile Arrests**

![](_page_18_Picture_156.jpeg)

#### **Low Birth Weight**

![](_page_18_Picture_157.jpeg)

#### **Low Maternal Education at Birth**

![](_page_18_Picture_158.jpeg)

#### **Population by Age**

![](_page_18_Picture_159.jpeg)

![](_page_19_Picture_1.jpeg)

![](_page_19_Picture_160.jpeg)

#### **Poverty at Birth**

![](_page_19_Picture_161.jpeg)

#### **Prenatal Tobacco Exposure**

![](_page_19_Picture_162.jpeg)

#### **Preschool Enrollment**

![](_page_19_Picture_163.jpeg)

#### **Preterm Birth**

![](_page_19_Picture_164.jpeg)

![](_page_20_Picture_1.jpeg)

#### **Preterm or Low Birth Weight**

![](_page_20_Picture_144.jpeg)

#### **Serious Crime**

![](_page_20_Picture_145.jpeg)

#### **Unemployment**

![](_page_20_Picture_146.jpeg)

#### **Working Parents**

![](_page_20_Picture_147.jpeg)

![](_page_21_Picture_1.jpeg)

# <span id="page-21-0"></span>**Appendix C: Data Retrieval Process**

The early childhood and other data items collected for IA Data Drive have come from a variety of publicly available data sources. The descriptions of these sources, including provider agency, dataset name, and website from which data were retrieved, can be found in [Appendix B.](#page-14-0)

The data were downloaded as provided by the various websites and agencies as comma separated variable (.csv) files, Microsoft Excel files, or PDF files. Data from Microsoft Excel and PDF files were extracted and converted to .csv files.

Most items were obtained at the county level of geography. The exception is FAST (Formative Assessment System for Teachers) data used for computing Early Literacy Skills indicator. Prior to 2017, these data were provided by ECI Area rather than at the county level. For those years counties that are in the same ECI Area were assigned the value corresponding to the area.

#### **Data Suppression**

For most items, the providing agency did not indicate that there had been data suppression. There are exceptions to this, however. There may be suppression in some items from the American Community Survey data provided by the U.S. Census Bureau. These suppressed items will be missing in the data file. See the Census Bureau website for additional information on suppression in the American Community Survey [\(https://www.census.gov/programs-surveys/acs/technical-documentation/data](https://www.census.gov/programs-surveys/acs/technical-documentation/data-suppression.html)[suppression.html\)](https://www.census.gov/programs-surveys/acs/technical-documentation/data-suppression.html).

Another site for which data may be suppressed is the Iowa Department of Health and Human Services (HHS). In general, for the public health data items, those with counts of five or fewer cases were suppressed. The suppressed items downloaded as asterisks (\*) in the data files and are missing in the files (See HHS data tracking portal for more information on data suppression; [https://tracking.idph.iowa.gov/\)](https://tracking.idph.iowa.gov/).

Data was also suppressed for FAST outcomes in ECI Kindergarten Assessment Tables. Data for districts with less than 30 students tested were suppressed in the reports, therefore those school districts were not taken into account when computing county or statewide values.

#### **Data from the American Community Survey**

Many of the indicators were computed from data provided through the U.S. Census Bureau the American Community Survey (ACS) 5-year estimates [\(https://www.census.gov/programs-surveys/acs/\)](https://www.census.gov/programs-surveys/acs/). The 5-year period represents 60 months of collected data that are pooled together to create more precise multi-year estimates. Because many of Iowa's counties have relatively small populations, the 5 year set of pooled data is the only type of ACS estimates that are available to use across all 99 counties. See the American Community Survey Handbook for Users for more information on pooled, 5-year estimates [\(https://www.census.gov/programs-surveys/acs/library/handbooks.html\)](https://www.census.gov/programs-surveys/acs/library/handbooks.html).

All the data items for which the source is noted as "ACS 5-Year Estimates" were retrieved using the U.S. Census Bureau's API via R package censusapi.